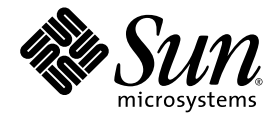

# Guide d'installation et d'administration de Sun Ray<sup>™</sup> Connector for Windows OS 2.0

Sun Microsystems, Inc. www.sun.com

Référence nº 820-2029-10 Septembre 2007, révision A

Adressez vos commentaires sur ce document à src-feedback-ext@sun.com

Copyright 2005, 2006, 2007, Sun Microsystems, Inc., 4150 Network Circle, Santa Clara, Californie 95054, États-Unis. Tous droits réservés.

Sun Microsystems, Inc. détient les droits de propriété intellectuelle relatifs à la technologie incorporée dans le produit décrit dans ce document.<br>En particulier, et sans limitation aucune, ces droits de propriété intelle à l'adresse http://www.sun.com/patents et un ou plusieurs brevets supplémentaires ou demandes de brevet en instance aux États-Unis et dans d'autres pays.

Ce document et le produit afférent sont exclusivement distribués avec des licences qui en restreignent l'utilisation, la copie, la distribution et la décompilation. Aucune partie de ce produit ou document ne peut être reproduite sous aucune forme, par quelque moyen que ce soit, sans l'autorisation préalable et écrite de Sun et de ses bailleurs de licence, s'il y en a.

Les logiciels détenus par des tiers, y compris la technologie relative aux polices de caractères, sont protégés par copyright et distribués sous licence par des fournisseurs de Sun.

Des parties de ce produit peuvent être dérivées des systèmes Berkeley BSD, distribués sous licence par l'Université de Californie. UNIX est une marque déposée aux États-Unis et dans d'autres pays, distribuée exclusivement sous licence par X/Open Company, Ltd.

Sun, Sun Microsystems, le logo de Sun, Sun Ray, Sun Ray Connector for Windows OS, Sun WebServer, Sun Enterprise, Ultra, UltraSPARC, Sun Java Desktop System, SunFastEthernet, Sun Quad FastEthernet, Java, JDK, HotJava, Solaris et l'Appliance Link Protocol (ALP) sont des marques de fabrique, des marques déposées ou des marques de service de Sun Microsystems, Inc. aux États-Unis et dans d'autres pays. Toutes les marques SPARC sont utilisées sous licence et désignent des marques de fabrique ou des marques déposées de SPARC International, Inc.,<br>aux États-Unis et dans d'autres pays. Les produits portant les marques déposées SPARC Microsystems, Inc.

Netscape est une marque de fabrique de Netscape Communications Corporation aux États-Unis et dans d'autres pays.

L'interface graphique utilisateur d'OPEN LOOK et Sun™ a été développée par Sun Microsystems, Inc. à l'intention des utilisateurs et détenteurs de licences. Sun reconnaît les efforts de pionnier de Xerox en matière de recherche et de développement du concept des interfaces graphique ou visuelle utilisateur pour l'industrie informatique. Sun détient une utilisateur (IG) Xerox, cette licence couvrant également les détenteurs de licences Sun qui mettent en place des IG OPEN LOOK et se conforment par ailleurs aux contrats de licence écrits de Sun.

Achats fédéraux - Logiciel commercial : les utilisateurs gouvernementaux sont soumis au contrat de licence standard.

L'utilisation, la duplication ou la divulgation de ce logiciel par le Gouvernement des États-Unis sont soumises aux restrictions énoncées dans les contrats de licence de Sun Microsystems, Inc., ainsi qu'aux dispositions applicables des DFARS 227.7202-1(a) et 227.7202-3(a) (1995), DFARS<br>252.227-7013(c)(1)(ii) (Oct. 1998), FAR 12.212(a) (1995), FAR 52.227-19 ou FAR 52.

LA DOCUMENTATION EST FOURNIE « EN L'ÉTAT » ET TOUTE AUTRE CONDITION, DÉCLARATION ET GARANTIE, EXPRESSE OU TACITE, EST FORMELLEMENT EXCLUE, DANS LA MESURE AUTORISÉE PAR LA LOI EN VIGUEUR, Y COMPRIS NOTAMMENT TOUTE GARANTIE IMPLICITE RELATIVE À LA QUALITÉ MARCHANDE, À L'APTITUDE À UNE UTILISATION PARTICULIÈRE OU À L'ABSENCE DE CONTREFAÇON.

# Table des matières

#### **[Préface](#page-10-0) xi**

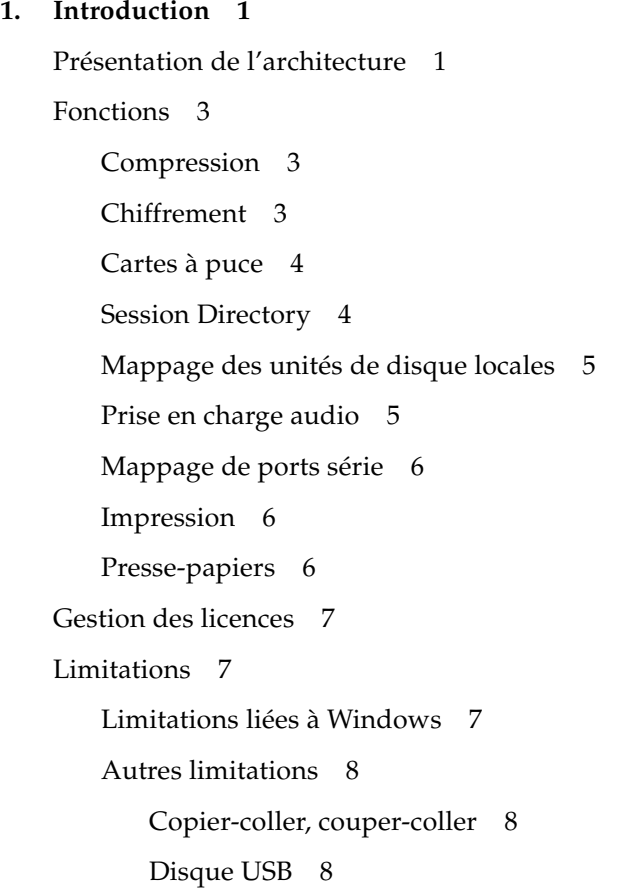

#### **2. [Installation](#page-22-0) 9**

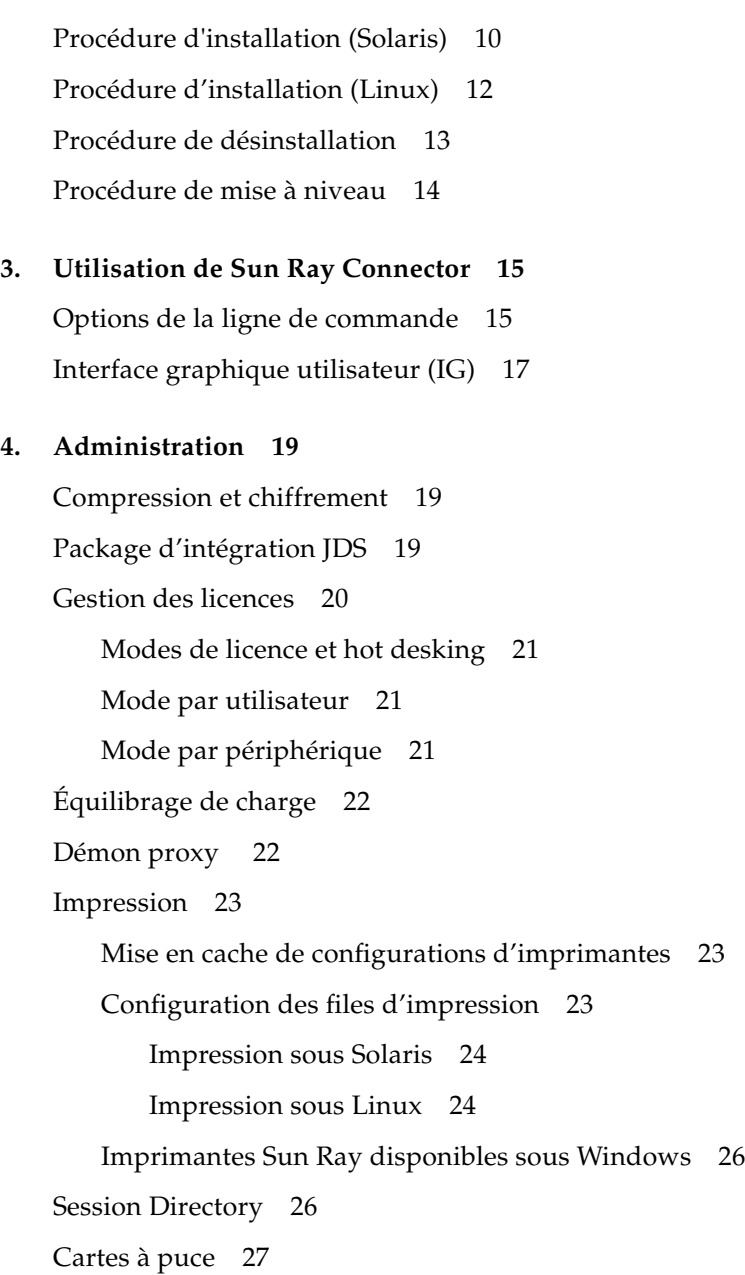

#### **A. [Configuration de Solaris Trusted Extensions](#page-42-0) 29**

#### **B. [Session Kiosque](#page-44-0) 31**

[Descripteur de session](#page-45-0) 32 [Script de session](#page-45-1) 32 [Arguments de script de session](#page-46-0) 33 [Arguments autres que Sun Ray Connector](#page-46-1) 33 [Arguments Sun Ray Connector](#page-46-2) 33 [Installation et configuration](#page-47-0) 34 [Informations supplémentaires](#page-49-0) 36 [Renvoi d'impression «](#page-49-1) Follow-Me Printing » 36 [Verrouillage de session Windows](#page-51-0) 38

#### **C. [Dépannage](#page-52-0) 39**

[Impression en cache](#page-52-1) 39 [Imprimante non visible sous Windows](#page-52-2) 39 [Impression sous Windows](#page-53-0) 40 [Impression sous Solaris ou Linux](#page-53-1) 40 [Impression locale depuis une unité de bureau Sun](#page-53-2) Ray 40 [Messages d'erreur](#page-54-0) 41

**[Glossaire](#page-56-0) 43**

**[Index](#page-60-0) 47**

**vi** Guide d'installation et d'administration de Sun Ray™ Connector for Windows OS 2.0 • Septembre 2007

# Figures

- [FIGURE](#page-15-0) 1-1 Connectivité Sun Ray -Windows 2
- [FIGURE](#page-29-0) 3-1 Session Windows exécutée dans une fenêtre Solaris 16
- [FIGURE](#page-48-0) B-1 Sélection d'une session Kiosque 35

# Tableaux

- [TABLEAU](#page-22-1) 2-1 Versions des systèmes d'exploitation prises en charge par Sun Ray Connector 9
- [TABLEAU](#page-45-2) B-1 Descripteurs de session Kiosque 32
- [TABLEAU](#page-54-1) C-1 Messages d'erreur uttsc 41

**x** Guide d'installation et d'administration de Sun Ray™ Connector for Windows OS 2.0 • Septembre 2007

## <span id="page-10-0"></span>Préface

Ce volume fournit des instructions d'installation, d'utilisation et d'administration relatives à Sun Ray*™* Connector for Windows OS, un client de services Terminal Server pris en charge par Sun et basé sur le protocole RDP (Remote Desktop Protocol) de Microsoft.

### Public visé

Ce manuel s'adresse aux administrateurs système et réseau dotés d'une solide connaissance des systèmes d'exploitation Windows et maîtrisant le paradigme informatique Sun Ray™. Il devrait tout particulièrement fournir aux administrateurs Windows les informations dont ils ont besoin pour installer, configurer et administrer Sun Ray Connector. Pour en savoir plus sur l'administration des serveurs Sun Ray, consultez le *Guide de l'administrateur du logiciel serveur Sun Ray 4.0 pour le système d'exploitation Solaris* ou le *Guide de l'administrateur du logiciel serveur Sun Ray 4.0 pour le système d'exploitation Linux*.

Pour plus d'informations sur l'administration des services Windows Terminal Server, consultez le site <www.microsoft.com>.

### Objet de ce document

Ce manuel est rédigé du point de vue du logiciel Sun Ray Connector exécuté sous les systèmes d'exploitation Solaris™ et Linux. Bien que Sun Ray Connector soit un client de services Windows Terminal Server, ce manuel ne contient aucune instruction relative à l'administration de serveurs Windows Terminal Server ou d'autres produits Microsoft.

# Avant de lire ce document

Ce document part du principe que vous avez accès à une unité de bureau (DTU, desktop unit) Sun Ray rattachée à un serveur Sun Ray exécutant la version 4.0 du logiciel serveur Sun Ray. Vous devez également disposer d'une connexion réseau établie avec au moins un serveur Microsoft Windows Terminal Server.

# Utilisation des commandes UNIX

Ce document ne contient pas d'informations sur les commandes et les procédures UNIX® de base, telles que l'arrêt et le démarrage du système ou la configuration des périphériques. En revanche, il traite des commandes système Sun Ray spécifiques impliquées dans la gestion de Sun Ray Connector.

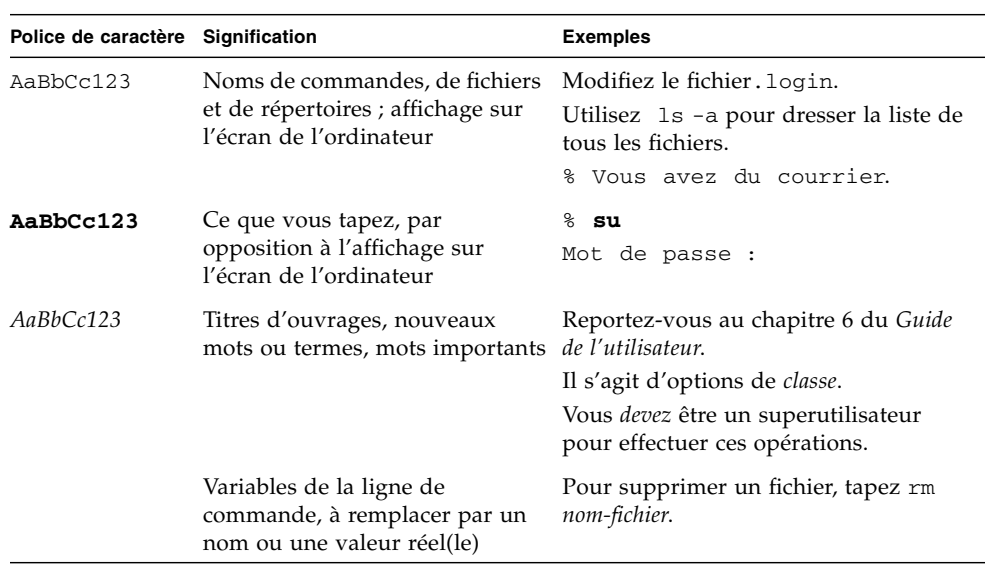

# Conventions typographiques

# Invites de shell

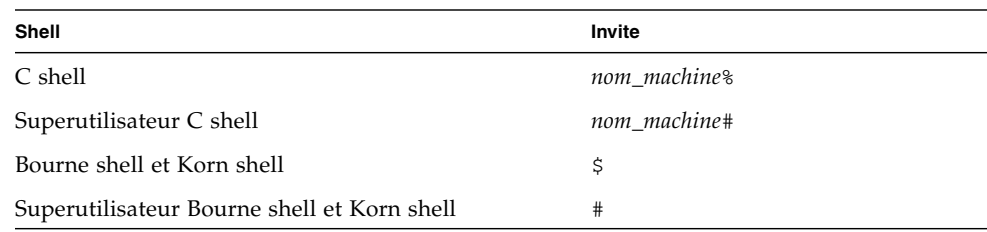

# Documentation connexe

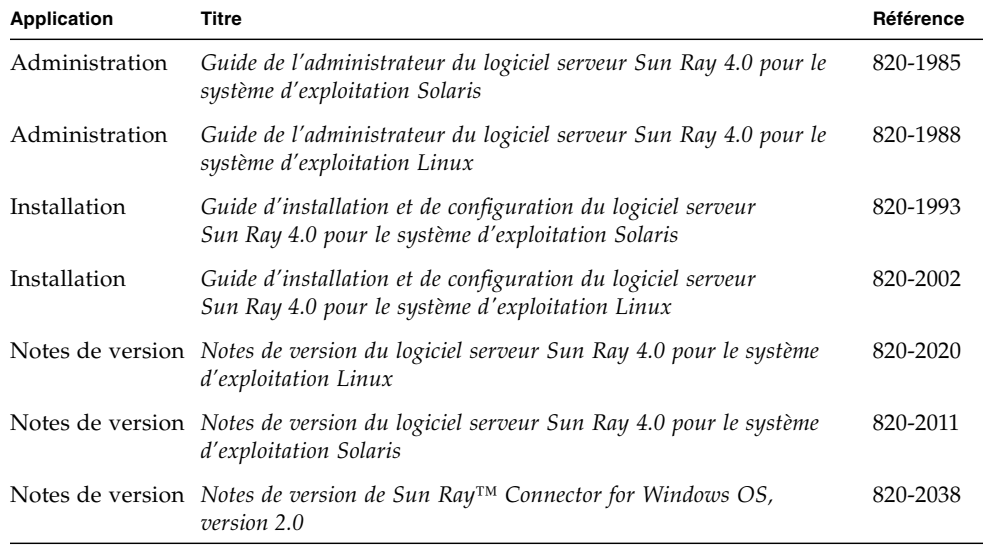

## Sites Web tiers

Sun décline toute responsabilité relative à la disponibilité des sites Web tiers mentionnés dans le présent document. Sun n'approuve pas et n'est pas responsable du contenu, de la publicité, des produits ou autres éléments disponibles sur ou via de tels sites ou ressources. Sun décline toute responsabilité relative à des dommages réels ou prétendus provoqués par ou liés à l'utilisation de tels contenus, produits ou services disponibles sur ou via de tels sites ou ressources, ou à la confiance qui leur est accordée.

## Accès à la documentation Sun

Vous pouvez consulter, imprimer ou acquérir une large sélection de documents Sun (versions traduites comprises) à l'adresse suivante :

<http://docs.sun.com>

## Vos commentaires sont les bienvenus

Dans le souci d'améliorer notre documentation, nous vous invitons à nous faire parvenir vos commentaires et vos suggestions. N'hésitez pas à nous les envoyer à l'adresse suivante :

<src-feedback-ext@sun.com>.

# <span id="page-14-0"></span>Introduction

<span id="page-14-3"></span>Sun Ray*™* Connector for Windows OS est un client de services de terminal pris en charge par Sun et basé sur le protocole RDP (Remote Desktop Protocol) de Microsoft. Il permet aux utilisateurs de Sun Ray d'accéder à des applications exécutées sur des serveurs Windows Terminal Server distants. Il revêt un intérêt particulier pour les personnes habituées aux applications Windows ou devant accéder à des documents dans des formats spécifiques à partir d'un client léger Sun Ray. Sun Ray Connector for Windows OS est souvent abrégé sous la forme Sun Ray Connector ou simplement Connector.

Sun Ray Connector permet aux utilisateurs d'accéder à un bureau Windows, soit en lui dédiant la totalité de l'écran Sun Ray soit en l'affichant dans une fenêtre exécutée dans un environnement Solaris™ ou Linux.

## <span id="page-14-1"></span>Présentation de l'architecture

<span id="page-14-4"></span><span id="page-14-2"></span>Du point de vue de l'utilisateur, Sun Ray Connector sert d'intermédiaire entre le bureau Sun Ray et le serveur Microsoft Windows Terminal Server. Résidant sur le serveur Sun Ray, il fait appel au protocole RDP (Remote Desktop Protocol) pour communiquer avec le serveur Windows Terminal Server, et au protocole ALP (Appliance Link Protocol™) pour communiquer avec le bureau Sun Ray, comme illustré sur la [FIGURE](#page-15-0) 1-1. Une fois installé, Sun Ray Connector nécessite uniquement la saisie par un utilisateur d'une simple commande pour établir la connexion avec le serveur Windows Terminal Server sur lequel les applications habituelles sont installées. Il est possible de modifier la commande en fonction de préférences ou d'options diverses, pour indiquer la taille de l'écran ou la liste des imprimantes disponibles, par exemple.

<span id="page-15-0"></span>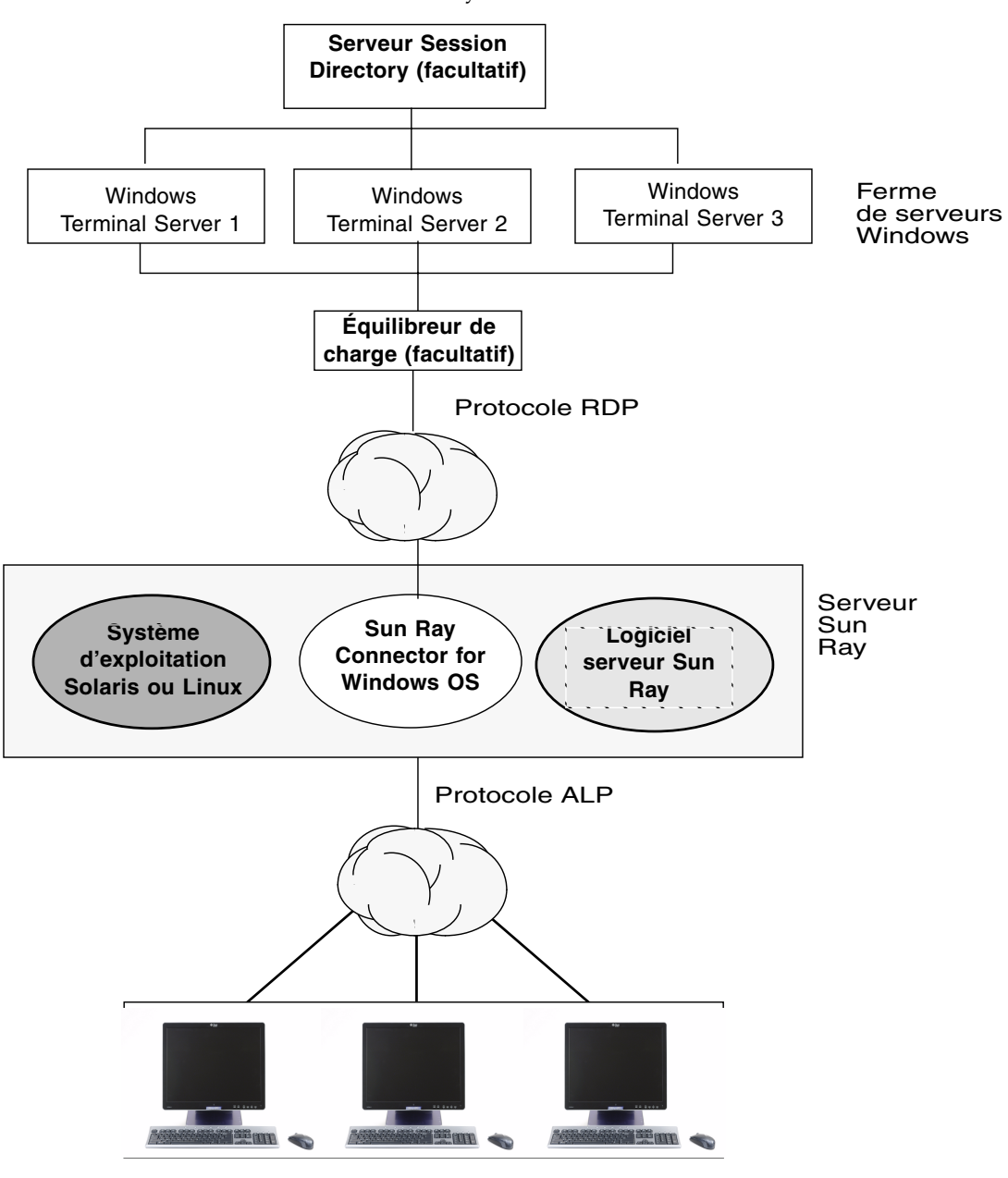

<span id="page-15-2"></span><span id="page-15-1"></span>**FIGURE 1-1** Connectivité Sun Ray -Windows

Unités de bureau Sun Ray (tous modèles)

# <span id="page-16-0"></span>Fonctions

Sun Ray Connector prend en charge :

- la compression ;
- le chiffrement :
- les cartes à puce ;
- Session Directory ;
- les unités locales :
- les périphériques audio ;
- les périphériques série ;
- la redirection d'imprimante ;
- le Presse-papiers.

Ces fonctions sont décrites dans les sections suivantes.

### <span id="page-16-1"></span>Compression

<span id="page-16-5"></span>Sun Ray Connector utilise le protocole Microsoft Point-to-Point Compression (MPPC) pour compresser les données entre le serveur Sun Ray, qui exécute Sun Ray Connector, et le serveur Windows Terminal Server.

## <span id="page-16-3"></span><span id="page-16-2"></span>Chiffrement

<span id="page-16-6"></span><span id="page-16-4"></span>Sun Ray Connector fait appel au chiffrement RC4 de RSA Security, qui permet de chiffrer des données de tailles variées à l'aide d'une clé de 56 ou 128 bits, de façon à sécuriser toutes les données transférées depuis et vers le serveur Windows.

Vous pouvez configurer quatre niveaux de chiffrement sur Windows Terminal Server :

■ Faible

Toutes les données du client envoyées au serveur sont chiffrées selon le niveau de clé maximum pris en charge par le client.

■ Compatible client

Toutes les données échangées entre le client et le serveur sont chiffrées selon le niveau de clé maximum pris en charge par le client.

■ Élevé

Toutes les données échangées entre le client et le serveur sont chiffrées selon le niveau de clé maximum pris en charge par le serveur. Les clients ne prenant pas en charge ce niveau de chiffrement ne peuvent pas se connecter.

<span id="page-17-2"></span>■ Compatible FIPS

Le chiffrement compatible FIPS n'est pas pris en charge<sup>1</sup>.

**Remarque –** Le chiffrement des données est bidirectionnel, sauf pour le paramètre Faible, qui chiffre uniquement les données envoyées par le client au serveur.

## <span id="page-17-0"></span>Cartes à puce

<span id="page-17-4"></span>Sun Ray Connector utilise la structure PC/SC afin de permettre aux applications stockées sur le serveur Windows Terminal Server d'accéder aux cartes à puce insérées dans l'unité de bureau Sun Ray. En général, cette fonction sert à fournir une authentification à deux facteurs avec certificats numériques, ou à autoriser l'emploi de signatures électroniques ou de toute autre information stockée sur une carte à puce. Reportez-vous à la section « [Cartes à puce](#page-40-1) », page 27.

**Remarque –** Les cartes à puce et la structure PC/SC sont prises en charge par le système d'exploitation Solaris, mais pas par Linux.

### <span id="page-17-1"></span>Session Directory

<span id="page-17-3"></span>Sun Ray Connector prend en charge la reconnexion de sessions de serveur sur la base de Session Directory, une base de données qui garde la trace des utilisateurs exécutant des sessions sur les différents serveurs Windows Terminal Servers, et des informations d'équilibrage de charge. La fonctionnalité Session Directory permet non seulement aux utilisateurs de Sun Ray Connector de se reconnecter à une session Sun Ray existante, mais également d'être automatiquement reconnectés à la session Windows appropriée.

Les deux types de reconnexion (basés sur les adresses IP et sur les jetons) sont pris en charge. Sachez toutefois que la redirection basée sur les jetons requiert l'utilisation d'un équilibreur de charge basé sur du matériel pour serveurs Windows Terminal Server configurés en tant que ferme de serveurs. La capacité d'utilisation des fermes

<sup>1.</sup> FIPS est l'acronyme de Federal Information Processing Standards, normes définies par le National Institute of Standards and Technology.

de serveurs et de l'équilibrage de charge permet aux serveurs Windows Terminal Server de prendre en charge un nombre supérieur d'utilisateurs et d'unités de bureau Sun Ray.

<span id="page-18-2"></span>**Remarque –** Pour participer à une ferme de serveurs implémentant Session Directory, les serveurs Windows Terminal Server doivent exécuter Windows Server 2003 R2 Enterprise Edition ou Windows Server 2003 R2 Data Center Edition. Session Directory est un composant optionnel qui peut être configuré pour utiliser des produits d'équilibrage de charge de Microsoft ou de tiers.

Pour plus de détails sur son installation, sa configuration et son fonctionnement, consultez la documentation de Microsoft, par exemple, à la page suivante :

[http://www.microsoft.com/windowsserver2003/techinfo/overview/](http://www.microsoft.com/windowsserver2003/techinfo/overview/sessiondirectory.mspx)  sessiondirectory.mspx

## <span id="page-18-0"></span>Mappage des unités de disque locales

Il est possible de mapper des systèmes de fichiers à l'environnement Windows à partir de médias amovibles (tels que des périphériques flash ou des lecteurs ZIP) connectés aux ports USB de Sun Ray. Dans l'environnement Windows, ils apparaissent comme des unités montées localement. Tout fichier peut être monté et mappé depuis l'environnement Sun Ray vers l'environnement Windows.

**Attention –** Les noms de fichiers Windows ne peuvent pas contenir les caractères suivants : ⁄:\*?"<>|. Assurez-vous que les dossiers UNIX redirigés ne contiennent aucun fichier dont le nom utilise ces caractères.

### <span id="page-18-1"></span>Prise en charge audio

Les utilisateurs peuvent lire des fichiers son depuis leur bureau Sun Ray (audio en aval) avec des applications audio situées sur le serveur Windows Terminal Server. Cependant, l'enregistrement depuis l'unité de bureau Sun Ray vers le serveur Windows Terminal Server (audio en amont) n'est pas pris en charge par le protocole RDP et n'est donc pas implémenté.

## <span id="page-19-0"></span>Mappage de ports série

Les utilisateurs peuvent accéder à des périphériques série connectés à une unité de bureau Sun Ray depuis leur session Windows. Ces périphériques peuvent être connectés soit directement aux ports série d'une unité de bureau Sun Ray, soit à l'aide d'un adaptateur série.

### <span id="page-19-1"></span>Impression

Une fois la connexion établie, l'utilisateur est en mesure d'imprimer à partir d'applications Windows par l'un des moyens suivants :

- une imprimante réseau ou une imprimante connectée localement au serveur Windows Terminal Server ;
- une imprimante réseau ou une imprimante connectée localement au serveur Sun Ray ;
- une imprimante locale connectée à l'unité de bureau Sun Ray.

Il est recommandé d'utiliser l'impression réseau plutôt qu'une imprimante connectée localement.

### <span id="page-19-2"></span>Presse-papiers

<span id="page-19-3"></span>Sun Ray Connector prend en charge la fonction couper-coller de texte entre applications Windows et applications exécutées sur le bureau Sun Ray (versions Linux et Solaris). La fonction copier-coller est disponible pour toutes les langues prises en charge, notamment les langues à deux octets, telles que le chinois, le japonais et le coréen. Sun Ray Connector ne prend pas en charge la fonction copier-coller pour le format Rich Text.

# <span id="page-20-0"></span>Gestion des licences

<span id="page-20-3"></span>Sun Ray Connector prend en charge les licences d'accès client à Terminal Server (TS-CAL, Terminal Server Client Access Licenses) par utilisateur et par périphérique. Lorsque la gestion de licences par périphérique est configurée pour Windows Terminal Server, chaque unité de bureau Sun Ray se voit octroyer une nouvelle licence par le serveur de licences. Les implications de ces types de licences sont abordées dans la section « [Modes de licence et hot desking](#page-34-3) », page 21.

Les informations sur les licences sont stockées dans le magasin de données Sun Ray et sont récupérables à des fins de présentation chaque fois qu'une connexion Windows est établie.

Pour plus d'informations sur l'administration des licences, reportez-vous à la page de manuel utlicenseadm. Reportez-vous également à la remarque sur les conditions de licence Microsoft dans la section « [Installation](#page-22-2) », page 9[.](#page-22-2)

# <span id="page-20-1"></span>Limitations

Certaines limitations, répertoriées ci-après, sont provoquées par des dépendances par rapport à d'autres produits. Les limitations de l'implémentation actuelle de Sun Ray Connector sont documentées dans les *Notes de version de Sun Ray Connector for Windows OS, version 2.0*.

## <span id="page-20-4"></span><span id="page-20-2"></span>Limitations liées à Windows

Les fonctions suivantes ne sont pas prises en charge par Windows 2000 :

- Son
- Mappage d'unités
- Redirection des ports série
- Session Directory
- Redirection des cartes à puce

## <span id="page-21-0"></span>Autres limitations

### <span id="page-21-1"></span>Copier-coller, couper-coller

Bien que similaires, les comportements suivants sont provoqués par des limitations au niveau de différentes applications :

- <span id="page-21-3"></span>■ Une fois une première opération de copier-coller effectuée depuis une fenêtre dtterm, les opérations de copier-coller ultérieures réalisées à partir de la même fenêtre vers une application Windows continuent à afficher les données de la première opération.
- <span id="page-21-4"></span>■ Les opérations de couper-coller depuis dtpad vers des applications Windows ne fonctionnent pas.
- Les options de menu couper-coller ne fonctionnent pas correctement lors de transferts depuis des applications StarOffice.

### <span id="page-21-2"></span>Disque USB

Le retrait d'un disque USB d'une unité de bureau Sun Ray alors qu'une application Windows est en train d'y accéder laisse le point de montage dans un état obsolète sur le serveur Sun Ray.

## <span id="page-22-2"></span><span id="page-22-0"></span>Installation

Sun Ray Connector for Windows OS version 2.0 nécessite l'installation de la version 4.0 ou d'une version ultérieure du logiciel serveur Sun Ray sur tout système d'exploitation pris en charge.

<span id="page-22-1"></span>**TABLEAU 2-1** Versions des systèmes d'exploitation prises en charge par Sun Ray Connector

| Système d'exploitation                             | <b>Version</b>   |
|----------------------------------------------------|------------------|
| SuSE Linux Enterprise Server (SLES)                | 9 Service Pack 3 |
| Red Hat Enterprise Linux Advanced Server (RHEL AS) | 4, mise à jour 3 |
| Solaris (SPARC et x86)                             | Solaris 10 11/06 |
| Solaris Trusted Extensions (SPARC et x86)          | Solaris 10 11/06 |

Le logiciel Sun Ray Connector doit *toujours* être installé et configuré sur le magasin de données du serveur principal. À défaut, les licences de Terminal Server et les configurations de l'imprimante ne sont pas stockées. Ceci est le cas même si le magasin de données du serveur principal n'est pas utilisé pour héberger les sessions Sun Ray.

<span id="page-22-3"></span>Parmi les autres conditions d'installation requises, on distingue :

- <span id="page-22-5"></span><span id="page-22-4"></span>■ OpenSSL : généralement installé par défaut sous Solaris 10 de même que sur les systèmes Red Hat et SuSE. Vérifiez qu'OpenSSL est installé avant de poursuivre.
- Windows 2000 Server avec Service Pack 4 Rollup 1 ou Windows 2003 Server avec Service Pack 2 Rollup 2 ou Windows XP Professional avec Service Pack 2 ou Windows Vista
- Toutes les licences Microsoft requises pour accéder aux services Windows Terminal Server

<span id="page-23-3"></span>**Remarque –** Si vous accédez à la fonctionnalité Terminal Server disponible avec les systèmes d'exploitation Microsoft, vous devez vous procurer des licences supplémentaires pour utiliser ces produits. Consultez les contrats de licence de vos systèmes d'exploitation Microsoft afin de déterminer les licences dont vous devez faire l'acquisition. À l'heure actuelle, les informations relatives aux services Terminal Server sont disponibles à l'adresse suivante :

[http://www.microsoft.com/windowsserver2003/howtobuy/licensing/](http://www.microsoft.com/windowsserver2003/howtobuy/licensing/ts2003.mspx)  ts2003.mspx

## <span id="page-23-2"></span><span id="page-23-0"></span>Procédure d'installation (Solaris)

● **Avant d'exécuter le programme d'installation, créez un groupe UNIX dédié destiné uniquement à l'utilisation de Sun Ray Connector.**

<span id="page-23-1"></span># **groupadd <***nom-groupe***>**

où *nom-groupe* est le nom assigné à ce groupe. Le premier caractère du nom doit être un caractère alphabétique. N'ajoutez aucun utilisateur à ce groupe. Une fois le groupe créé et nommé, suivez la procédure ci-après pour installer Sun Ray Connector.

Si vous avez déjà installé le contenu du CD-ROM de Sun Ray Connector localement ou à partir d'un serveur distant, ou que vous avez extrait les fichiers ESD dans un répertoire image, commencez à l['étape](#page-24-0) 4.

**1. Ouvrez une fenêtre shell en tant que superutilisateur sur le serveur Sun Ray.** 

Pour éviter toute erreur de script d'installation pouvant résulter de l'application de paramètres d'environnement utilisateur, exécutez l'une des commandes suivantes pour établir la connexion du superutilisateur à la place de la commande su utilisée sans arguments :

#### % **su -**

#### % **su - root**

#### **2. Insérez le CD-ROM de Sun Ray Connector for Windows OS.**

Si une fenêtre de gestionnaire de fichiers s'ouvre, fermez-la. La fenêtre du CD-ROM du gestionnaire de fichiers n'est pas nécessaire pour l'installation. **3. Par exemple, passez au répertoire image :**

# **cd /cdrom/cdrom0**

<span id="page-24-0"></span>**4. Installez le logiciel Sun Ray Connector.**

#### # **./installer**

Le programme d'installation vous invite à spécifier le nom du groupe à utiliser pour Sun Ray Connector.

```
Enter the name of a pre-existing group for use by Sun Ray 
Connector:
```
**5. Entrez le nom du groupe créé à cet effet au début de la procédure, comme indiqué ci-après, puis appuyez sur Entrée pour poursuivre.**

```
Enter the name of a pre-existing group for use by Sun Ray 
Connector: nom-groupe
```
**6. Exécutez le script de configuration automatique.**

#### # **/opt/SUNWuttsc/sbin/uttscadm -c**

<span id="page-24-2"></span><span id="page-24-1"></span>Le script uttscadm lance le démon proxy SRWC uttscpd et ajoute une entrée pour uttscpd dans le fichier /etc/services en utilisant le port 7014 comme port par défaut. Vous trouverez une présentation de uttscpd figure dans la section « [Démon proxy](#page-35-2) », page 22.

**7. Redémarrez les services Sun Ray si le script vous le demande.**

```
# /opt/SUNWut/sbin/utrestart
```
**Remarque –** Il est inutile de redémarrer les services Sun Ray si le script uttscadm ne vous le demande pas.

# <span id="page-25-2"></span><span id="page-25-0"></span>Procédure d'installation (Linux)

Si vous avez déjà installé le contenu du CD-ROM de Sun Ray Connector localement ou à partir d'un serveur distant, ou que vous avez extrait les fichiers ESD dans un répertoire image, commencez à l'[étape](#page-25-1) 4.

#### **1. Ouvrez une fenêtre shell en tant que superutilisateur sur le serveur Sun Ray.**

Pour éviter toute erreur de script d'installation pouvant résulter de l'application de paramètres d'environnement utilisateur, exécutez l'une des commandes suivantes pour établir la connexion du superutilisateur à la place de la commande su utilisée sans arguments :

% **su -**

% **su - root**

#### **2. Insérez le CD-ROM de Sun Ray Connector for Windows OS.**

Si une fenêtre de gestionnaire de fichiers s'ouvre, fermez-la. La fenêtre du CD-ROM du gestionnaire de fichiers n'est pas nécessaire pour l'installation.

#### **3. Par exemple, passez au répertoire image :**

# **cd /cdrom/cdrom0**

<span id="page-25-1"></span>**4. Installez le logiciel Sun Ray Connector.**

#### # **./installer**

**5. Exécutez le script de configuration automatique.**

# **/opt/SUNWuttsc/sbin/uttscadm -c**

Il est possible que le script uttscadm vous invite à spécifier le chemin d'accès aux bibliothèques OpenSSL.

- **6. Validez le chemin par défaut ou, le cas échéant, indiquez-en un autre.**
- **7. Redémarrez les services Sun Ray si le script vous le demande.**

# **/opt/SUNWut/sbin/utrestart**

**Remarque –** Il est inutile de redémarrer les services Sun Ray si le script uttscadm ne vous le demande pas.

# <span id="page-26-1"></span><span id="page-26-0"></span>Procédure de désinstallation

**1. Avant de désinstaller Sun Ray Connector, exécutez la commande suivante afin d'annuler sa configuration :**

#### # **/opt/SUNWuttsc/sbin/uttscadm -u**

Sous Solaris, l'entrée uttscpd est supprimée du fichier /etc/services et le démon proxy SRWC est arrêté.

**2. Pour supprimer le logiciel Sun Ray Connector, tapez la commande suivante :**

#### # **/opt/SUNWuttsc/sbin/uninstaller**

- **3. Répondez Y ou N à l'invite Accept (Y/N).**
	- **a. Répondez N pour quitter l'installation existante en place.**

Ou

**b. Répondez Y pour désinstaller l'ancienne version du logiciel Sun Ray Connector.**

# <span id="page-27-1"></span><span id="page-27-0"></span>Procédure de mise à niveau

**Remarque –** Pour effectuer une mise à niveau depuis une version antérieure de Sun Ray Connector, vous devez exécuter le programme d'installation et le script de configuration uttscadm, comme indiqué dans la présente procédure.

**1. Passez au répertoire d'images du CD-ROM Sun Ray Connector, par exemple :**

#### # **cd /cdrom/cdrom0**

**2. Installez le logiciel Sun Ray Connector.**

#### # **./installer**

Le script d'installation décrit les logiciels Sun Ray Connector déjà installés sur votre système, par exemple :

```
Sun Ray Connector 1.1 is currently installed.
Do you want to uninstall it
and install Sun Ray Connector 2.0?
Accept (Y/N):
```
**3. Répondez Y ou N à l'invite Accept (Y/N).**

**a. Répondez N pour quitter l'installation existante en place.**

Ou

**b. Répondez Y pour désinstaller l'ancienne version du logiciel Sun Ray Connector et installer la nouvelle version.**

Le magasin de données Sun Ray existant n'est ni supprimé ni affecté par la procédure de mise à niveau.

**4. Exécutez à nouveau le script de configuration automatique.**

# **/opt/SUNWuttsc/sbin/uttscadm -c**

# <span id="page-28-0"></span>Utilisation de Sun Ray Connector

Une fois le logiciel Sun Ray Connector installé, tapez la commande suivante afin de vous connecter au serveur Windows Terminal Server voulu :

% **/opt/SUNWuttsc/bin/uttsc <***options***>** <*nom-hôte.domaine*>

Si le serveur Windows Terminal Server correspond au même domaine que le bureau Sun Ray, il est inutile d'indiquer le nom de domaine. Le cas échéant, vous pouvez cependant indiquer l'adresse IP complète au lieu de *nom-hôte.domaine*.

# <span id="page-28-2"></span><span id="page-28-1"></span>Options de la ligne de commande

La commande uttsc ne spécifiant aucune autre option que le nom ou l'adresse d'un serveur Windows Terminal Server affiche une session Windows sur l'unité de bureau Sun Ray (voir [FIGURE](#page-29-0) 3-1). Par défaut, la taille de l'écran est de 640 x 480 pixels.

Pour afficher une session en mode plein écran ou modifier sa taille d'une autre façon, consultez les options de ligne de commande indiquées sur la page de manuel uttsc.

Pour permettre aux utilisateurs d'accéder directement à la commande man, insérez l'entrée suivante dans le chemin man qui leur est associé :

/opt/SUNWuttsc/man

Les utilisateurs peuvent ensuite ouvrir la page man en saisissant ce qui suit :

% **man uttsc**

<span id="page-29-0"></span>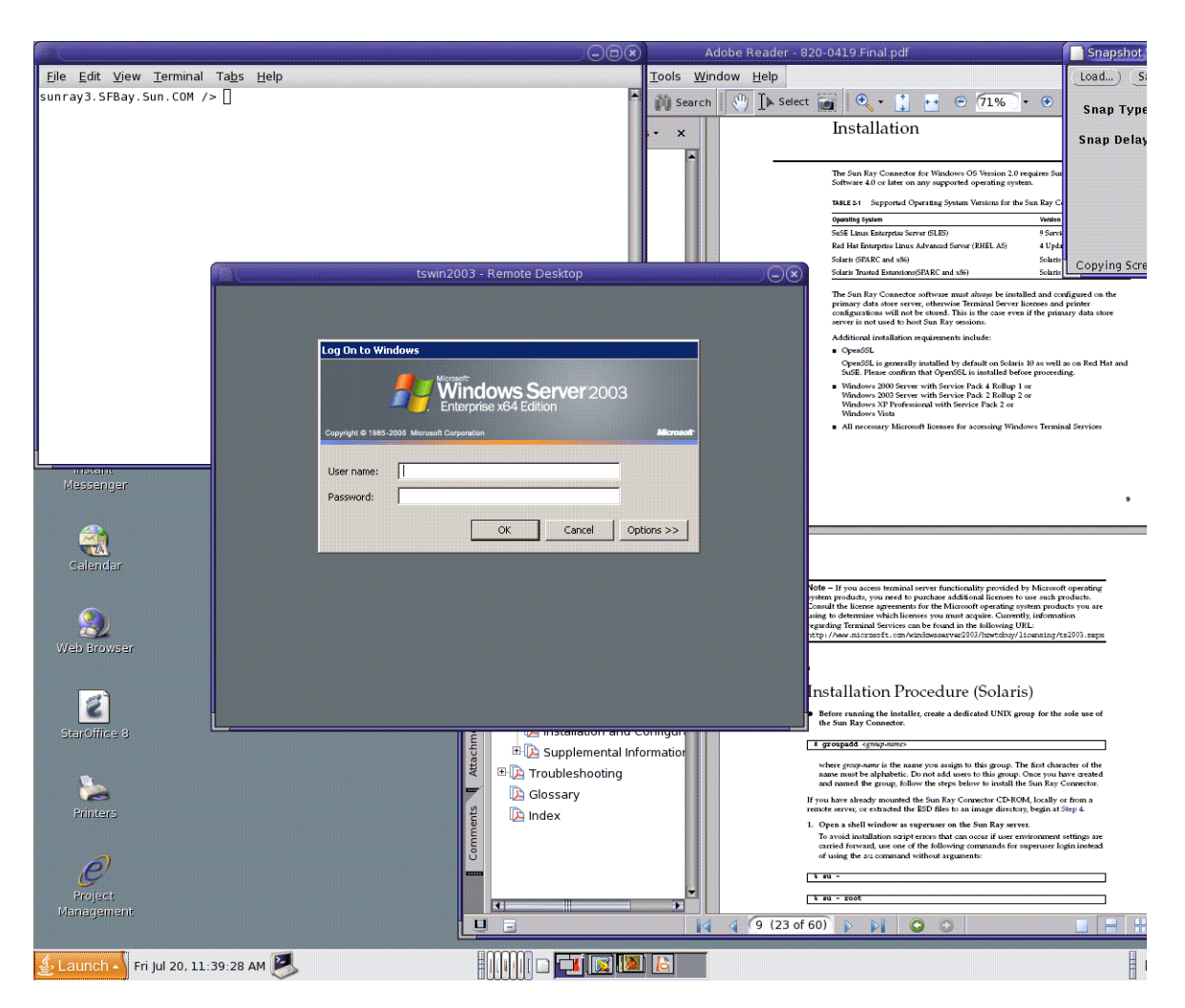

#### **FIGURE 3-1** Session Windows exécutée dans une fenêtre Solaris

En fonction des options spécifiées, vous pouvez permettre à une session Windows d'occuper l'intégralité de l'écran ou d'être exécutée dans une fenêtre Linux ou Solaris, comme dans cet exemple. Reportez-vous à la page de manuel uttsc pour obtenir la liste de toutes les options.

# <span id="page-30-0"></span>Interface graphique utilisateur (IG)

Aucune interface graphique n'est actuellement disponible pour Sun Ray Connector. Vous avez néanmoins la possibilité de configurer des lanceurs qui fourniront aux utilisateurs des icônes de bureau ou des options de menu permettant d'établir une session Windows.

Pour plus d'informations sur la configuration de lanceurs, consultez la documentation de bureautique relative à votre système d'exploitation.

## <span id="page-32-0"></span>Administration

Sun Ray Connector nécessite une administration réduite. Les administrateurs doivent néanmoins être conscients des suggestions, instructions de configuration et points suivants.

## <span id="page-32-4"></span><span id="page-32-3"></span><span id="page-32-1"></span>Compression et chiffrement

La compression est activée par défaut. Vous pouvez la désactiver au niveau de la connexion à l'aide d'une option de CLI. Exemple permettant de désactiver la compression :

% **/opt/SUNWuttsc/bin/uttsc -z** <*nom-hôte.domaine*>

Pour le chiffrement, l'administrateur doit d'abord décider des niveaux à utiliser parmi les niveaux disponibles, puis configurer Windows Terminal Server en conséquence. (Reportez-vous à la section « [Chiffrement](#page-16-3) », page 3.)

# <span id="page-32-2"></span>Package d'intégration JDS

<span id="page-32-5"></span>Le package d'intégration Sun Java™ Desktop System (JDS) pour le système d'exploitation Solaris fournit une interface de ligne de commande (CLI) appelée uttscwrap, qui améliore l'intégration de Sun Ray Connector au bureau JDS sous Solaris 10. Le package d'intégration JDS est inclus dans le dossier Supplemental de l'image du logiciel Sun Ray Connector.

<span id="page-33-2"></span>uttscwrap affiche une boîte de dialogue de connexion permettant l'entrée des informations nécessaires pour l'authentification par mot de passe (*nom\_utilisateur/domaine/mot\_de\_passe*). Vous pouvez enregistrer les références par le biais de la boîte de dialogue à des fins d'utilisation ultérieure. Au prochain lancement, la boîte de dialogue est préremplie avec les références que vous avez fournies.

**Remarque –** uttscwrap est conçu pour la mise en cache des informations d'authentification pour l'authentification basée sur mot de passe uniquement. Cette commande ne peut pas être utilisée avec l'authentification par carte à puce. Pour l'authentification par carte à puce, veuillez utiliser directement Sun Ray Connector (/opt/SUNWuttsc/bin/uttsc).

Ces références sont enregistrées séparément pour chaque combinaison serveur/application Windows. Cela vous permet d'enregistrer plusieurs références de manières différentes :

- pour plusieurs applications sur le même serveur ;
- pour plusieurs applications sur des serveurs distincts ;
- pour différentes sessions serveur sans application exécutée.

Si vous enregistrez de nouvelles références pour une combinaison serveur/application, elles écrasent les anciennes.

Exécutez la commande uttscwrap lorsque des lanceurs de bureaux ou de menus sont configurés pour ouvrir des sessions de services Windows Terminal Server ou des applications Windows installées sur différents serveurs Windows.

Pour lancer Sun Ray Connector via la commande uttscwrap, définissez les mêmes paramètres sur la ligne de commande uttscwrap que ceux que vous utiliserez sur la ligne de commande uttsc.

## <span id="page-33-0"></span>Gestion des licences

<span id="page-33-1"></span>Il est possible d'administrer les licences à l'aide de l'interface de ligne de commande (CLI) utlicenseadm. Les fonctions administratives relatives aux licences incluent la génération de listes et la suppression. Pour plus d'informations, reportez-vous à la page de manuel utlicenseadm.

Les informations de licence relatives aux services Microsoft Terminal Server sont automatiquement stockées dans le magasin de données Sun Ray au démarrage de la session Windows à l'aide du schéma LDAP existant. Aucune configuration ou autre intervention n'est requise de la part de l'administrateur.

## <span id="page-34-3"></span><span id="page-34-0"></span>Modes de licence et hot desking

Il est possible de configurer des licences d'accès client à Terminal Server (Terminal Server Client Access Licenses) selon deux modes sur le serveur Windows Terminal Server : soit par utilisateur, soit par périphérique. Dans le premier mode, les tâches de hot desking de l'utilisateur sont quasiment transparentes. En mode par périphérique, cependant, pour garantir une gestion adéquate des licences TS-CAL, les utilisateurs doivent procéder à une nouvelle authentification à chaque fois qu'ils changent à chaud d'unité de bureau.

Pour l'utilisateur, les différences entre les deux types de hot desking sont décrites ci-après.

## <span id="page-34-1"></span>Mode par utilisateur

L'utilisateur ouvre une session Sun Ray à l'aide d'une carte à puce qui lui permet de se connecter à une session Windows.

- 1. L'utilisateur retire sa carte à puce et la réinsère dans la même unité de bureau.
- 2. L'utilisateur retire sa carte à puce et l'insère dans une autre unité de bureau.

Dans les deux cas, l'utilisateur est immédiatement reconnecté à la session Windows active, les autres fonctions et services restant inchangés.

## <span id="page-34-2"></span>Mode par périphérique

L'utilisateur ouvre une session Sun Ray à l'aide d'une carte à puce qui lui permet de se connecter à une session Windows.

1. L'utilisateur retire sa carte à puce et la réinsère dans la même unité de bureau.

L'utilisateur est immédiatement reconnecté à la session Windows existante.

2. L'utilisateur retire sa carte à puce et l'insère dans une autre unité de bureau.

L'écran d'ouverture de session de Windows invite l'utilisateur à fournir son identifiant et son mot de passe, ce qui lui permet d'être reconnecté à la session Windows en cours. Les autres fonctions et services sont concernés de la même manière. Exemple :

- Le Lecteur Windows Media arrête la lecture audio en cours, bien que l'application soit encore active sur la session Windows. L'utilisateur doit relancer la lecture.
- Tout transfert transitant par le port série est arrêté.

Cependant, toutes les options de ligne de commande spécifiées restent valables.

**Remarque –** La commande uttsc fournit une option de CLI (-0) permettant d'empêcher Sun Ray Connector d'interrompre la connexion s'il détecte des événements de hot desking actifs. Pour plus d'informations à ce sujet, consultez la page de manuel uttsc.

# <span id="page-35-0"></span>Équilibrage de charge

L'équilibrage de charge des sessions Terminal Services est géré de manière transparente par le serveur Windows Terminal Server. Pour des informations plus détaillées, consultez la documentation de Microsoft à la page suivante : [http://www.microsoft.com/windowsserver2003/technologies/](http://www.microsoft.com/windowsserver2003/technologies/clustering/default.mspx)  clustering/default.mspx

# <span id="page-35-3"></span><span id="page-35-2"></span><span id="page-35-1"></span>Démon proxy

<span id="page-35-5"></span><span id="page-35-4"></span>Sur le système Solaris uniquement, Sun Ray Connector utilise le processus démon uttscpd pour agir en tant que proxy pour les interactions avec le magasin de données Sun Ray. Il utilise le port 7014 par défaut. Une commande correspondante, uttscrestart, permet à l'administrateur de redémarrer uttscpd.

Au moment de l'installation, le programme d'installation requiert la spécification du groupe UNIX existant dans lequel le démon proxy et les fichiers binaires Connector doivent être installés. Ce groupe est utilisé pour l'établissement d'une connexion sécurisée entre Sun Ray Connector et le proxy. Le proxy valide et permet les connexions depuis un fichier binaire uniquement s'il appartient à ce groupe.

**Remarque –** N'utilisez pas ce groupe pour d'autres utilisateurs ou composants.

**Remarque –** Le redémarrage du démon uttscpd n'affecte pas les sessions Sun Ray Connector existantes.

# <span id="page-36-3"></span><span id="page-36-0"></span>Impression

Sun Ray Connector prend en charge l'impression vers les imprimantes suivantes :

- imprimantes réseau visibles sur le serveur Windows ;
- imprimantes locales connectées au serveur Windows ;
- imprimantes locales connectées au serveur Sun Ray ;
- imprimantes réseau visibles sur le serveur Sun Ray ;
- imprimantes locales connectées à l'unité de bureau.

**Remarque –** Les imprimantes réseau ne sont pas affectées par le hot desking. Les imprimantes connectées aux unités de bureau sont disponibles pour l'impression depuis n'importe quelle unité de bureau reliée au même serveur Sun Ray.

## <span id="page-36-5"></span><span id="page-36-1"></span>Mise en cache de configurations d'imprimantes

Le serveur Sun Ray conserve dans le magasin de données Sun Ray un cache des configurations d'imprimantes définies par les utilisateurs sur le serveur Windows Terminal Server. Le serveur Sun Ray présente la configuration appropriée au serveur Windows Terminal Server quand un utilisateur rétablit la connexion en utilisant Sun Ray Connector.

<span id="page-36-6"></span>La CLI uttscprinteradm facilite la conservation de ces informations pour les administrateurs. Elle permet de recenser les informations disponibles et d'effectuer des opérations de nettoyage en cas de suppression d'utilisateurs ou d'imprimantes. Pour plus d'informations, reportez-vous à la page de manuel uttscprinteradm.

## <span id="page-36-4"></span><span id="page-36-2"></span>Configuration des files d'impression

La configuration d'imprimante dans les environnements Windows dépasse le propos de ce document. En revanche, les conditions requises par la configuration d'imprimante sous Solaris et Linux sont décrites ci-après.

Une session Windows Terminal Server tient compte uniquement des files d'impression indiquées sur la ligne de commande au lancement de Sun Ray Connector. Pour modifier les files d'impression, relancez Sun Ray Connector en ayant indiqué les files d'impression pertinentes sur la ligne de commande.

**Remarque –** Ces instructions s'appliquent aux files d'impression brutes.<sup>1</sup> Consultez la documentation de votre système d'exploitation pour des instructions sur la configuration de files d'attente pour les pilotes PostScript. Reportez-vous également aux pages de manuel lp et lpadmin.

#### <span id="page-37-4"></span><span id="page-37-0"></span>Impression sous Solaris

Pour configurer une file d'impression brute sur un serveur Sun Ray exécutant Solaris :

**1. Spécifiez l'imprimante et le nœud du périphérique d'imprimante à l'aide de la commande** lpadmin**.**

```
# /usr/sbin/lpadmin -p <nom-imprimante> -v \
/tmp/SUNWut/units/IEEE802.<adresse-mac>/dev/printers/<nœud-
périphérique>
```
**2. Activez la file d'impression.**

# **/usr/bin/enable** *<nom-imprimante>*

**3. Validez la file d'impression.**

# **/usr/sbin/accept** *<nom-imprimante>*

#### <span id="page-37-3"></span><span id="page-37-1"></span>Impression sous Linux

Pour configurer une file d'impression brute sur un serveur Sun Ray exécutant toute version de Linux prise en charge :

**1. Placez hors commentaire la ligne suivante dans le fichier** 

/etc/cups/mime.convs **:**

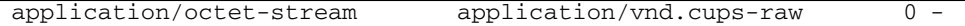

<span id="page-37-2"></span><sup>1.</sup> Lorsqu'une file d'impression Solaris ou Linux est configurée à l'aide d'un pilote d'impression, l'utilitaire lp envoie les données d'impression au pilote à des fins de traitement avant de les rediriger vers l'imprimante. Lorsqu'une file d'impression est configurée sans pilote, lp envoie les données non traitées (*brutes*) à l'imprimante. Une file d'impression configurée sans pilote d'imprimante est appelée une file brute.

**2. Placez hors commentaire la ligne suivante dans le fichier** 

/etc/cups/mime.types **:**

<span id="page-38-0"></span>application/octet-stream

**3. Redémarrez le démon** cups**.**

#### # **/etc/init.d/cups restart**

**4. Créez un lien logiciel vers le nœud d'imprimante Sun Ray dans** /dev/usb**.**

Si, par exemple, le nœud de périphérique est le suivant : /tmp/SUNWut/units/IEEE802.<*adresse\_mac*>/dev/printers/ <*nœud périphérique*>, exécutez la commande suivante :

```
# ln -s \
```
**/tmp/SUNWut/units/IEEE802.***<adresse-mac>***/dev/printers/***<nœud périphérique>* **\/dev/usb/imprimante-sunray**

Utilisez ce lien symbolique (/dev/usb/sunray-printer) en tant qu'URI de périphérique pendant la création de la file d'attente d'impression.

**Remarque –** Sur Red Hat, il peut s'avérer nécessaire de créer le répertoire /dev/usb et de recréer le lien logiciel après le redémarrage.

**5. Pour compléter la procédure, paramétrez une file d'attente d'impression brute.**

```
# /usr/sbin/lpadmin -p <nom-imprimante> -E -v 
usb:/dev/usb/imprimante-sunray
```
- **6. Pour effectuer cette procédure sous SuSE Linux :**
	- **a. Mettez à jour** /etc/cups/cupsd.conf **pour définir la propriété RunAsUser sur Non.**
	- **b. Redémarrez le démon** cups**.**

<span id="page-38-1"></span># **/etc/init.d/cups restart**

## <span id="page-39-2"></span><span id="page-39-0"></span>Imprimantes Sun Ray disponibles sous Windows

Pour rendre les imprimantes connectées à Sun Ray disponibles pour une session Windows, indiquez les files d'impression brutes Sun Ray correspondantes sur la ligne de commande. Les données d'imprimante étant créées sur le serveur Windows, il est important de spécifier le nom du pilote Windows de l'imprimante et de l'installer sur le serveur Windows. Si vous rendez une imprimante disponible sans spécifier de pilote, Sun Ray Connector sélectionne par défaut un pilote PostScript.

<span id="page-39-3"></span>**Astuce –** Pour identifier le nom du pilote d'imprimante, vérifiez la clé du registre Windows *Poste de travail/HKEY\_LOCAL\_MACHINE/System/CurrentControlSet/Control /Print/Environments/Windows NT x86/Drivers/Version-3*. Tous les pilotes d'imprimante installés sur le système sont répertoriés dans la liste.

● **Pour spécifier le pilote Windows d'une imprimante, saisissez ce qui suit :**

% **/opt/SUWuttsc/bin/uttsc -r printer:***<nom-imprimante>*=*<nom pilote> <nom-hôte.domaine>*

● **Pour rendre une imprimante disponible sans spécifier de pilote, tapez :**

% **/opt/SUWuttsc/bin/uttsc -r printer:***<nom-imprimante> <nom-hôte.domaine>*

● **Pour rendre plusieurs imprimantes disponibles, tapez :**

<span id="page-39-1"></span>% **/opt/SUWuttsc/bin/uttsc -r printer:***<imprimante1>*=*<pilote1>*,*<imprimante2>*=*<pilote2> <nomhôte.domaine>*

## Session Directory

<span id="page-39-4"></span>La fonction Session Directory ne requiert aucune opération de configuration ou d'administration de la part de l'administrateur Sun Ray. L'administrateur Windows dispose de plusieurs options de configuration, comme par exemple, autoriser les utilisateurs à se connecter à un serveur Windows Terminal Server directement ou par le biais d'un équilibreur de charge. Ces options ne rentrent toutefois pas dans le sujet de ce document. Pour plus de détails, consultez la documentation de Microsoft.

# <span id="page-40-1"></span><span id="page-40-0"></span>Cartes à puce

<span id="page-40-2"></span>Outre les fonctionnalités de carte à puce Sun Ray standard (telles que le hot desking), Sun Ray Connector fournit des fonctionnalités supplémentaires, dont les suivantes :

- contrôle d'accès par authentification solide à deux facteurs ;
- ouvertures de session basées sur le numéro d'identification personnel (PIN) ;
- signature numérique, chiffrement et déchiffrement des e-mails à partir de clients de messagerie Windows.

À cet effet, le logiciel utilise la structure Sun Ray PC/SC sur le serveur Sun Ray, et les middlewares de carte à puce sur le serveur Windows Terminal Server.

La redirection de carte à puce est désactivée par défaut. Vous pouvez l'activer au niveau de la connexion à l'aide de l'option de CLI suivante :

% **/opt/SUNWuttsc/bin/uttsc -r scard:on** <*nom-hôte.domaine*>

Pour configurer une connexion de carte à puce pour Windows avec Sun Ray Connector :

- **1. Configurez Active Directory et l'autorité de certification (AC) sur le serveur Windows.**
- **2. Installez la structure PC/SC.**

<span id="page-40-7"></span><span id="page-40-3"></span>Pour en savoir plus, consultez les *Notes de version du logiciel serveur Sun Ray 4.0*.

**3. Installez le produit middleware de carte à puce sur le serveur Windows Terminal Server.**

<span id="page-40-6"></span>**Remarque –** Si vous disposez du middleware ActivClient, définissez l'option Disable PIN Obfuscation sur Yes via la console utilisateur ActivClient sur Windows Server.

<span id="page-40-5"></span><span id="page-40-4"></span>**4. Inscrivez les certificats requis sur la carte à puce à l'aide d'un lecteur de jetons Sun Ray ou d'un lecteur de carte à puce externe connecté au serveur Windows Server.**

ANNEXE **A**

# <span id="page-42-1"></span><span id="page-42-0"></span>Configuration de Solaris Trusted Extensions

Pour permettre le fonctionnement correct de Sun Ray Connector sur un serveur Solaris Trusted Extensions, le serveur Windows Terminal Server auquel l'accès doit être réalisé doit être rendu disponible au niveau souhaité. Utilisez la procédure suivante pour configurer Solaris Trusted Extensions :

- **1. Rendez un serveur Windows Terminal Server disponible pour le modèle**  public**.**
	- **a. Démarrez Solaris Management Console (SMC) :**

#### **# smc &**

- **b. Effectuez les sélections suivantes sous Management Tools :**
	- **i. Sélectionnez hostname:Scope=Files, Policy=TSOL.**
	- **ii. Sélectionnez System Configuration->Computers and Networks ->Security Templates->public.**
- **c. Dans la barre de menus, sélectionnez Action->Properties->Hosts Assigned to Template.**
- **d. Sélectionnez l'hôte.**
- **e. Spécifiez l'adresse IP du serveur Windows Terminal Server (par exemple, 10.6.100.100).**
- **f. Cliquez sur Add.**
- **g. Cliquez sur OK.**
- **2. Configurez le port 7014 en tant que port multiniveau pour le démon** uttscpd**.**
	- **a. Sélectionnez hostname:Scope=Files, Policy=TSOL.**
	- **b. Sélectionnez System Configuration->Computers and Networks ->Trusted Network Zones->global.**
	- **c. Dans la barre de menus, sélectionnez Action->Properties.**
	- **d. Effectuez l'une des opérations suivantes :**
		- **i. Pour activer les ports pour les adresses IP partagées, cliquez sur Add sous Multilevel Ports for Shared IP Addresses.**

 $O<sub>11</sub>$ 

- **ii. Pour activer les ports pour les adresses IP spécifiques à une zone, cliquez sur Add sous Multilevel Ports for Zone's IP Addresses.**
- **e. Ajoutez 7014 comme numéro de port, sélectionnez TCP comme protocole, puis cliquez sur OK.**
- **f. Redémarrez les services réseau en exécutant la commande suivante :**

```
 # svcadm restart svc:/network/tnctl
```
**g. Vérifiez que ce port est répertorié en tant que port partagé en exécutant la commande suivante :**

#### # **/usr/sbin/tninfo -m global**

**3. Créez des entrées pour le démon** uttscpd**.**

L'entrée du fichier /etc/services pour le démon proxy SRWC est créée automatiquement dans la zone globale au moment de la configuration. Les entrées correspondantes doivent cependant être créées dans les zones locales.

**a. Créez une entrée correspondante dans chaque zone locale où Sun Ray Connector sera exécuté.**

Ces entrées peuvent être créées manuellement ou via un montage loopback du fichier /etc/services de zone globale dans les zones locales pour un accès aisé.

**b. Pour créer cette entrée manuellement, éditez le fichier de zone locale en insérant l'une des entrées suivantes :**

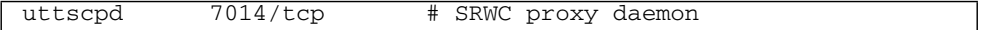

**4. Redémarrez le serveur Sun Ray.**

## <span id="page-44-0"></span>Session Kiosque

<span id="page-44-3"></span>La session Mode Kiosque<sup>1</sup> de Sun Ray Connector permet à l'administrateur de configurer des groupes d'unités de bureau de façon à permettre l'accès à un jeu d'applications restreint, généralement dans les environnements où les utilisateurs sont censés se servir d'une application spécifique ou dans ceux où la sécurité est un facteur essentiel. En mode Kiosque, l'unité de bureau Sun Ray se comporte comme un terminal Windows et les utilisateurs n'interagissent pas avec la connexion Solaris ou Linux.

Les composants de base de la session Mode Kiosque sont les suivants :

- un descripteur de session Service de session Kiosque (/etc/opt/SUNWkio/sessions/uttsc.conf) ;
- un script de session Service de session Kiosque (/etc/opt/SUNWkio/sessions/uttsc/uttsc).

Les applications ajoutées ne sont pas prises en charge.

<span id="page-44-2"></span><span id="page-44-1"></span><sup>1.</sup> Une implémentation de fonctionnalité similaire existait précédemment sous le nom Mode d'accès contrôlé (CAM).

## <span id="page-45-4"></span><span id="page-45-0"></span>Descripteur de session

<span id="page-45-3"></span>Le descripteur de session définit un certain nombre d'attributs utiles à l'administration et au lancement de la session, notamment les attributs suivants :

<span id="page-45-2"></span>**TABLEAU B-1** Descripteurs de session Kiosque

| <b>Descripteur</b>  | <b>Description</b>                                                                                                    |
|---------------------|----------------------------------------------------------------------------------------------------|
| KIOSK SESSION EXEC  | Identifie l'emplacement du script de session.                                                                                                    |
| KIOSK SESSION LABEL | Identifie respectivement une étiquette et une description<br>KIOSK_SESSION_DESCRIPTION devant être utilisées par l'interface d'administration Sun Ray. |
| KIOSK_SESSION_ARGS  | Identifie les arguments de script de session par défaut.                                                                                               |

Pour en savoir plus, reportez-vous à la section « [Arguments de script de session](#page-46-0) », [page](#page-46-0) 33.

### <span id="page-45-1"></span>Script de session

Le script de session est responsable de l'exécution de Sun Ray Connector. Le script fournit un wrapper simple sur le fichier exécutable de Sun Ray Connector, /opt/SUNWuttsc/bin/uttsc.

Un délai d'attente de deux minutes est imposé sur les sessions Windows qui restent au niveau de l'écran d'ouverture de session de Windows. Une fois ce délai d'attente écoulé, la session Windows associée est terminée et Sun Ray Connector est arrêté. Une expérience utilisateur où une unité de bureau semble être réinitialisée toutes les deux minutes peut en résulter si aucune ouverture de session Windows n'a lieu. Pour éviter ceci, le script de session prend en charge son propre délai d'attente, lequel affecte son comportement en cas de détection d'un arrêt de Sun Ray Connector. Si le délai d'attente n'est pas écoulé, le script de session relance Sun Ray Connector. Si le délai d'attente est écoulé, le script de session se termine et provoque l'arrêt de la session Kiosque. Le délai d'attente peut être spécifié comme argument de script de session. Sa valeur par défaut est de 30 minutes.

### <span id="page-46-0"></span>Arguments de script de session

Un certain nombre d'arguments sont pris en charge par le script de session. Ces arguments peuvent être spécifiés à l'aide de l'interface d'administration Sun Ray. La liste des arguments pris en charge peut être divisée en arguments Sun Ray Connector et en arguments autres. Les arguments Sun Ray Connector ne sont traités d'aucune façon par le script de session et sont simplement directement transmis à Sun Ray Connector. Les autres arguments sont traités par le script de session même.

La liste complète des arguments doit être formatée conformément à l'exemple suivant :

<span id="page-46-1"></span>[<Arguments autres que Sun Ray Connector>] [ "--" <Arguments Sun Ray Connector>]

#### Arguments autres que Sun Ray Connector

Actuellement, un seul argument autre que Sun Ray est pris en charge : -t. Il est défini comme suit :

-t <*délai d'attente*> définit la valeur d'un délai d'attente (en secondes) après lequel le script de session se termine dans l'éventualité d'un arrêt de Sun Ray Connector. Si Sun Ray Connector s'arrête avant l'écoulement du délai d'attente, il est redémarré par le script de session. La valeur par défaut du <*délai d'attente*> est de 1800 (30 minutes). Les valeurs inférieures ou égales à 0 indiquent que le script de session ne doit jamais redémarrer Sun Ray Connector.

### <span id="page-46-2"></span>Arguments Sun Ray Connector

Vous pouvez spécifier ici tout argument uttsc valide. Les arguments -m et -b uttsc sont utilisés par défaut. Ces arguments activent le mode plein écran et désactive l'en-tête déroulant, respectivement.

**Remarque –** Sun Ray Connector requiert au moins un argument *serveur*. Comme spécifié ci-avant, vous pouvez utiliser l'interface d'administration Sun Ray pour inclure cet argument serveur dans la liste d'arguments de script de session.

## <span id="page-47-0"></span>Installation et configuration

La session Kiosque de Sun Ray Connector est automatiquement installée dans le cadre de l'installation de Sun Ray Connector. Le nom du package est SUNWuttsckio. Une fois la session Kiosque de Sun Ray Connector installée, il n'est plus nécessaire pour l'utilisateur de spécifier la commande uttsc.

Pour configurer une implémentation Kiosque pour Sun Ray Connector, suivez les instructions figurant dans la section « Mode Kiosque » du *Guide d'administration du logiciel serveur Sun Ray 4.0*. Sélectionnez Descripteur prédéfini, puis choisissez Sun Ray Connector for Windows OS dans le menu déroulant de la page Mode Kiosque, accessible via l'onglet Paramètres avancés de l'outil d'administration Sun Ray.

L'utilisateur doit ensuite ajouter les arguments de session au champ Arguments situé dans la partie inférieure de la même page (voir « [Arguments de script de](#page-46-0)  session [», page](#page-46-0) 33). L'argument minimum requis est le nom d'hôte, si bien que le contenu du champ doit inclure au moins les informations suivantes : <*monhôte.mondomaine*>.com

Il est possible d'ajouter une option de délai d'attente (-t <*délai d'attente*>) avant --, et des options uttsc supplémentaires après --. Par exemple, la signification de la ligne exemple ci-après est la suivante :

- <span id="page-47-1"></span>■ délai d'attente de 10 minutes (spécifié en secondes) jusqu'au cycle de session en cas de non-ouverture de session par l'utilisateur
- réacheminement de l'impression
- redirection des cartes à puce
- comportement de hot desking SRWC optimisé

```
-t 600 -- -r printer:officelaser -r scard:on -O 
monhôte.mondomaine.com
```
#### **FIGURE B-1** Sélection d'une session Kiosque

<span id="page-48-0"></span>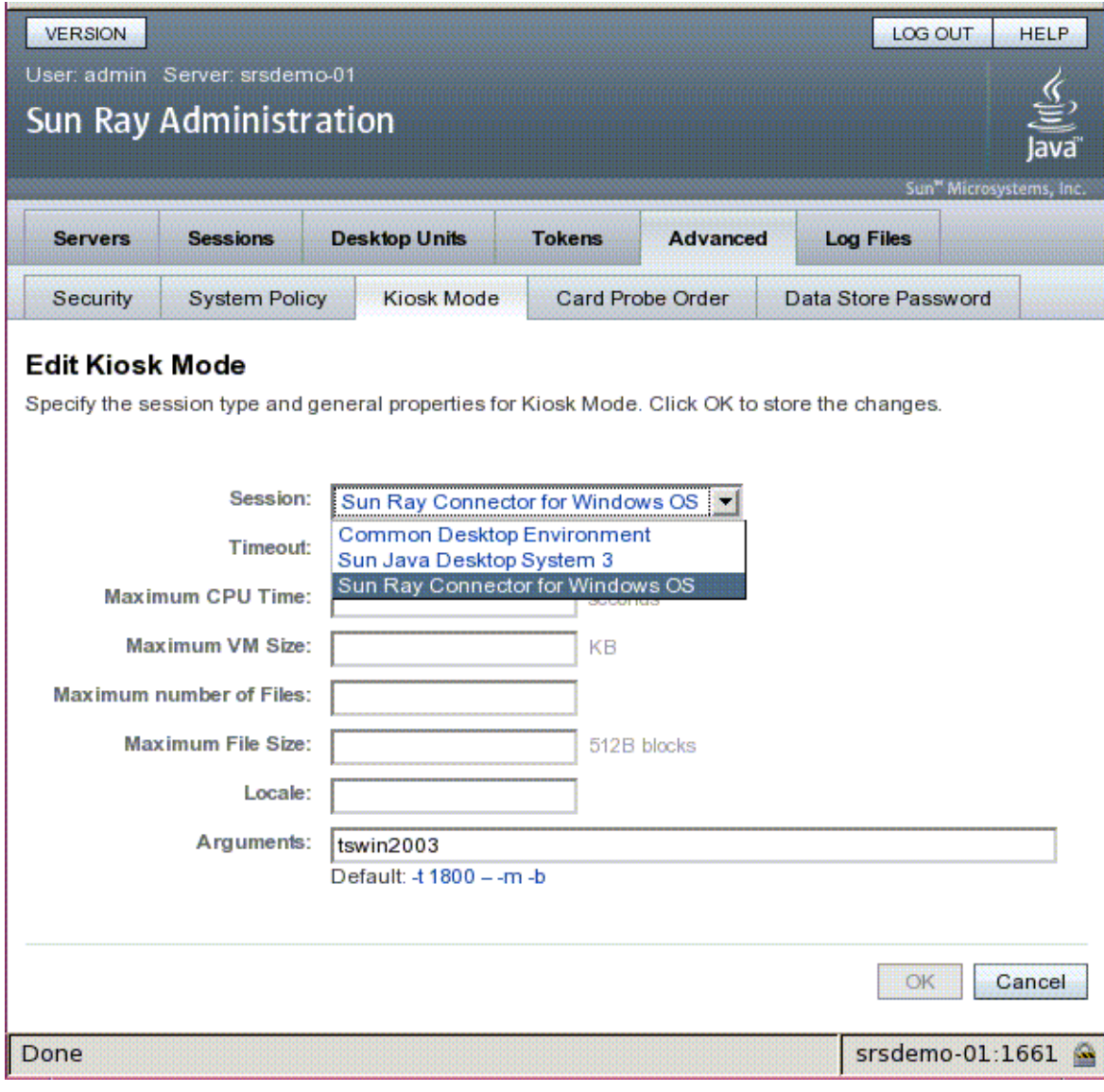

**Remarque –** Lorsque la session SRWC est sélectionnée, la page Kiosque principale ne présente aucun élément à éditer. La liste Applications n'est pas disponible, car la session Sun Ray Connector ne prend pas en charge l'ajout arbitraire d'applications.

## <span id="page-49-0"></span>Informations supplémentaires

Deux fonctionnalités liées à Sun Ray Connector sont généralement implémentées sur les sites client : Renvoi d'impression « Follow-Me-Printing » et verrouillage de session Windows. L'implémentation de ces fonctionnalités repose sur une technologie non disponible par défaut et sur des interfaces Sun Ray non publiques, ainsi que sur l'utilisation de certaines interfaces Sun Ray publiques à des fins autres que leur usage prévu. Pour ces raisons, ces fonctionnalités ne sont pas fournies en tant qu'éléments pris en charge de cette session. Cependant, une description de l'implémentation générale de ces fonctionnalités est fournie dans les sections suivantes.

### <span id="page-49-2"></span><span id="page-49-1"></span>Renvoi d'impression « Follow-Me Printing »

Cette fonctionnalité est utilisée pour permettre à l'imprimante par défaut d'une session Windows donnée de sembler suivre un utilisateur d'une unité de bureau Sun Ray à une autre. Appliquez la procédure suivante pour pouvoir utiliser cette fonctionnalité.

**1. Pour chaque Sun Ray concerné, spécifiez une imprimante associée dans le magasin de données Sun Ray.**

Ceci peut être effectué en parcourant l'arborescence jusqu'à l'unité de bureau pertinente dans l'interface d'administration Sun Ray et en définissant son champ Other Information sur le nom de l'imprimante appropriée.

**2. Spécifiez un script shell qui demande le nom de l'imprimante stocké dans le magasin de données Sun Ray pour l'unité de bureau Sun Ray actuelle et écrit ce nom dans le fichier** \$HOME/.printers **de l'utilisateur.** 

Exemple :

```
#!/bin/sh
if [ 'uname' = Linux ]; then
 theFlag="-P"
fi
theMACAddress='cd $theFlag $UTDEVROOT ; /bin/pwd | sed 
's/.*<...........>/\1/''
thePrinter='/opt/SUNWut/sbin/utdesktop -o |
            grep $theMACAddress |
            /usr/bin/awk -F, '{print $3}''
echo "_default $thePrinter" > $HOME/.printers
```
**3. Utilisez** utaction **pour appeler le script ci-avant sur une connexion initiale, puis à chaque fois qu'un utilisateur se déplace d'une unité de bureau Sun Ray à une autre.**

Ceci peut être effectué via la spécification d'un script Xsession.d si vous utilisez dtlogin comme gestionnaire de connexion, ou d'un script xinitrc.d si vous utilisez le gestionnaire Gnome Display Manager (GDM) comme gestionnaire de connexion. Par exemple, vous pouvez créer le script /usr/dt/config/Xsession.d/1100.SUNWut pour dtlogin ou

/etc/X11/xinit/xinitrc.d/1100.SUNWut pour GDM comme suit :

```
#!/bin/sh
/opt/SUNWut/bin/utaction -i -c <chemin-accès-script> &
```
où <*chemin-accès-script*> correspond au chemin d'accès au script créé pour l'obtention du nom de l'imprimante.

**Remarque –** Le nom 1100. SUNWut est délibérément choisi dans cet exemple pour assurer l'exécution ou la génération du script d'après le script existant 0100. SUNWut. Ceci s'avère nécessaire car 0100.SUNWut est responsable de la configuration de \$UTDEVROOT, nécessaire pour le premier script exemple ci-avant.

**Remarque –** Pour en savoir plus sur l'élément gdmgreeter intégré, reportez-vous à la page de manuel kiosk.

#### **4. Modifiez vos arguments de script de session Kiosque pour rediriger l'imprimante vers Windows.**

Cette modification peut être effectuée à l'aide de l'interface d'administration Sun Ray. Dans cet exemple, vous devez ajouter l'argument -r printer:\_default aux arguments existants, ce qui résulte en une liste d'arguments similaire à la liste suivante :

-t 1800 -- -m -b -r printer:\_default *monHôte*

où *monHôte* correspond à l'argument serveur transmis à uttsc.

### <span id="page-51-1"></span><span id="page-51-0"></span>Verrouillage de session Windows

Il peut s'avérer préférable qu'une session Windows soit verrouillée lorsqu'une session utilisateur quitte une unité de bureau Sun Ray donnée. Pour ce faire, une approche généralement utilisée consiste à envoyer la combinaison de touches de verrouillage d'écran xvkbd (appelée via utaction) à la session Windows.

Comme dans l'exemple précédent, vous pouvez appeler utaction depuis un script Xsession.d ou xinitrc.d comme suit :

```
#!/bin/sh
XVKBD=/usr/openwin/bin/xvkdb
/opt/SUNWut/bin/utaction -d "$XVKBD -text '\Ml'" &
```
**Remarque –** xvkbd n'étant pas disponible par défaut, vous devez modifier le paramètre XVKBD ci-avant de façon qu'il identifie correctement l'emplacement d'installation de xvkbd dans votre cas.

**Remarque –** La séquence de touches \Ml active le verrouillage Windows pour les sessions Windows 2003/XP. Il peut s'avérer nécessaire de la modifier pour les autres sessions Windows.

### ANNEXE **C**

# <span id="page-52-0"></span>Dépannage

### <span id="page-52-3"></span><span id="page-52-1"></span>Impression en cache

Si un utilisateur change le pilote d'une imprimante, les paramètres ne sont pas restaurés.

Pour restaurer les paramètres, servez-vous du pilote d'imprimante utilisé lors de la modification des paramètres.

<span id="page-52-2"></span>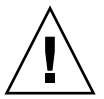

**Attention –** L'utilisation d'un pilote différent, même si aucun paramètre n'est modifié, peut invalider les paramètres enregistrés pour cette imprimante avec tout pilote antérieur.

### Imprimante non visible sous Windows

Si une imprimante Sun Ray spécifiée sur la ligne de commande Solaris ou Linux n'est pas disponible sous Windows (non visible dans le panneau de configuration Imprimantes et télécopieurs), l'utilisateur doit vérifier le nom du pilote d'imprimante et s'assurer qu'il est installé sur le serveur Windows. Reportez-vous à la section « [Imprimantes Sun Ray disponibles sous Windows](#page-39-2) », [page](#page-39-2) 26.

## <span id="page-53-0"></span>Impression sous Windows

Si une tâche Windows ne s'imprime pas, que ce soit sur une imprimante locale ou réseau, l'utilisateur doit contacter l'administrateur système Windows.

### <span id="page-53-1"></span>Impression sous Solaris ou Linux

Si l'impression d'une tâche échoue et que les remèdes Unix traditionnels ne permettent pas de diagnostiquer et de résoudre le problème (lpq, lprm, etc.), l'utilisateur doit contacter l'administrateur système approprié.

## <span id="page-53-2"></span>Impression locale depuis une unité de bureau Sun Ray

Les utilisateurs peuvent continuer à envoyer leurs tâches depuis des applications Solaris ou Linux aux imprimantes connectées localement à leur unité de bureau Sun Ray. Pour activer l'accès aux imprimantes connectées à l'unité de bureau Sun Ray pour l'impression de tâches Windows, l'utilisateur doit spécifier l'imprimante à l'aide de la CLI uttsc.

Reportez-vous à la section « [Impression](#page-36-3) », page 23 et à la page de manuel uttsc.

# <span id="page-54-2"></span>Messages d'erreur

Les messages d'erreur Sun Ray Connector et leur signification sont répertoriés dans le [TABLEAU](#page-54-1) C-1.

| Message                                                                                                    | <b>Commentaires</b>                                                                                                    |
|----------------------------------------------------------------------------------------------------|----------------------------------------------------------------------------------------------------|
| Error (%d): Unable to establish<br>data store connection.                                                              | Sun Ray Connector n'a pas réussi à établir une connexion avec<br>le magasin de donnée Sun Ray. Assurez-vous que le magasin de<br>données Sun Ray (SRDS) a été configuré pour le logiciel Sun Ray et<br>qu'il est accessible. Assurez-vous également que Sun Ray Connector<br>a été correctement configuré avant de le lancer. |
| Error (%d): Unable to determine<br>SRSS version.                                                                       | SRWC n'a pas réussi à déterminer les informations sur la version<br>du logiciel serveur Sun Ray (SRSS). Assurez-vous de l'installation et<br>de la configuration correctes de la version 4.0 ou d'une version<br>ultérieure de SRSS.                                                                                          |
| Error (%d): Unable to launch Sun Ray<br>Connector. Only SRSS 4.0 and above<br>are supported.                           | SRWC 2.0 n'est pris en charge que par la version 4.0 et les versions<br>ultérieures de SRSS. Assurez-vous de l'installation de la version<br>correcte de SRSS.                                                                                                    |
| please try again.                                                                                                    | Sun Ray session is not connected, Assurez-vous que SRWC est exécuté à partir d'une session Sun Ray<br>correctement connectée.                                                                                                    |
| Cannot obtain DTU MAC address.                                                                                         | SRWC n'a pas réussi à contacter le gestionnaire d'authentification<br>Sun Ray pour obtenir l'adresse MAC des unités de bureau.<br>Assurez-vous que ce démon est accessible.                                                                                                    |
| only be launched from a Sun Ray<br>session.                                                                            | Error: Sun Ray Token ID cannot be SRWC a été exécuté depuis une session autre qu'une session Sun<br>determined. Sun Ray Connector can Ray (telnet ou console, par exemple). Son exécution est uniquement<br>possible depuis une session d'unité de bureau connectée.                                                          |
| default audio device.                                                                                                  | Unable to create new audio device. Using utaudio n'a pas réussi à créer un nouveau périphérique audio.<br>Pour en savoir plus, consultez les messages consignés par utaudio.<br>SRWC tentera d'utiliser le périphérique audio par défaut pour la<br>session.                                                                  |
| Device <nom_périphérique> is not<br/>allocated. Audio will not work in this<br/>session. Continuing</nom_périphérique> | Si le périphérique audio par défaut n'est pas alloué sous les plates-<br>formes Solaris Trusted Extensions, SRWC n'est pas en mesure<br>d'utiliser un périphérique audio neuf ou le périphérique audio par<br>défaut. Le cas échéant, la session SRWC se poursuit mais sans prise<br>en charge audio.                         |

<span id="page-54-1"></span><span id="page-54-0"></span>**TABLEAU C-1** Messages d'erreur uttsc

**TABLEAU C-1** Messages d'erreur uttsc *(suite)*

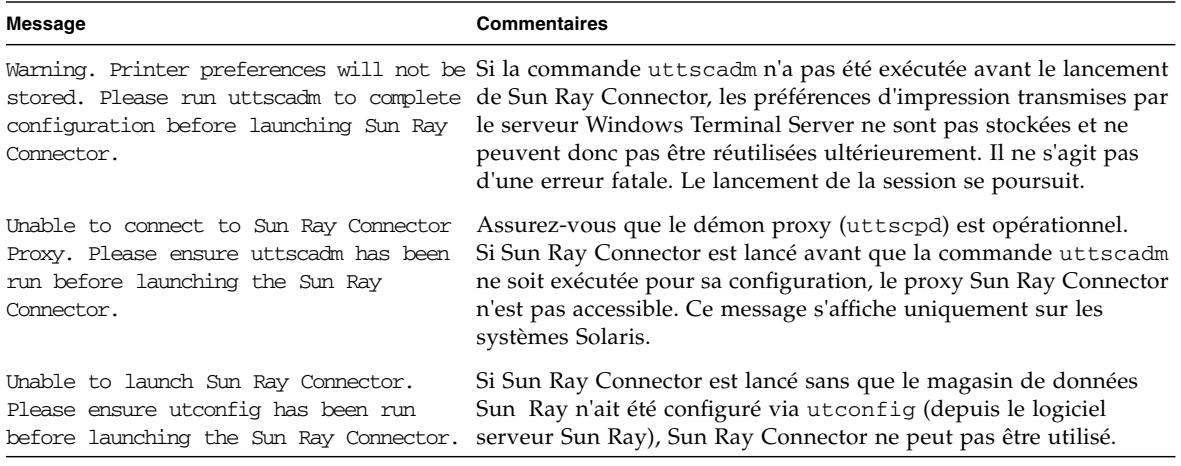

# <span id="page-56-0"></span>Glossaire

<span id="page-56-1"></span>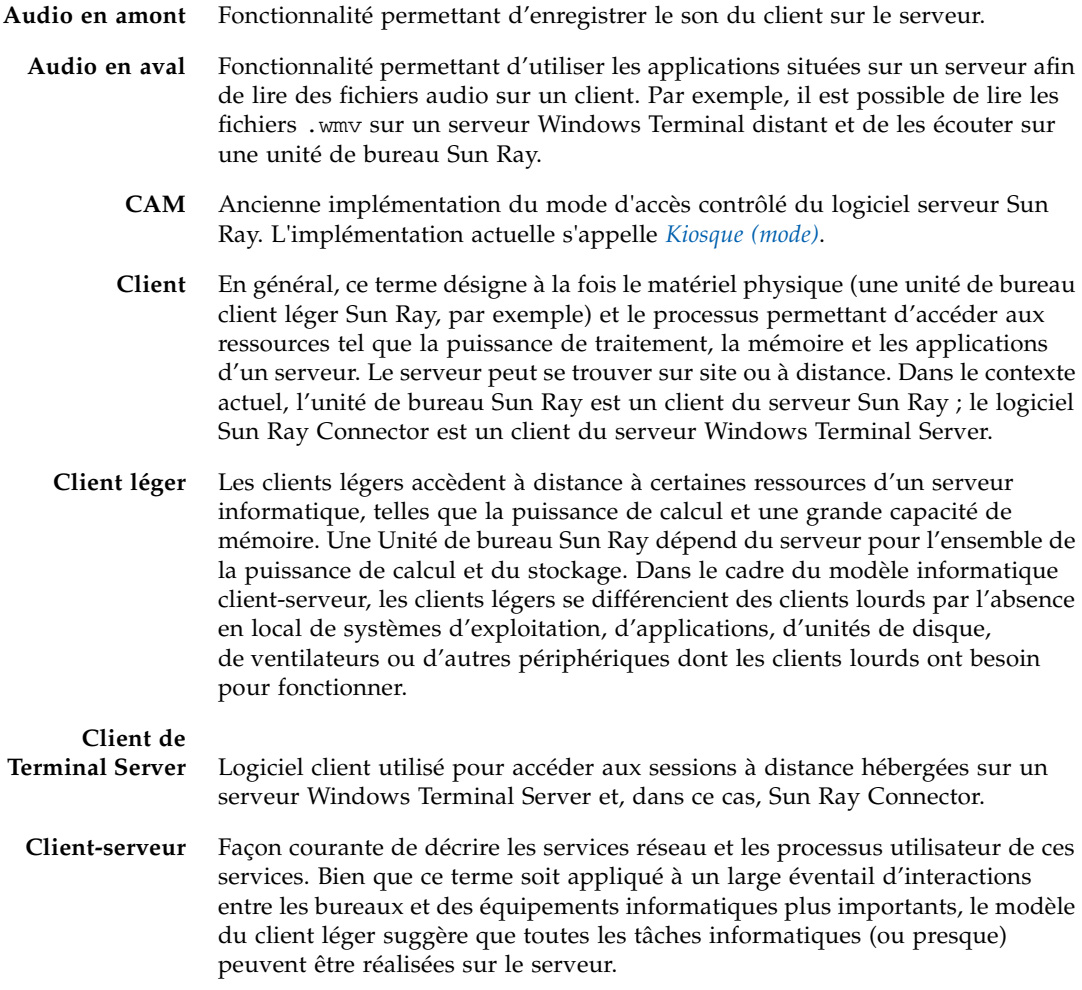

<span id="page-57-0"></span>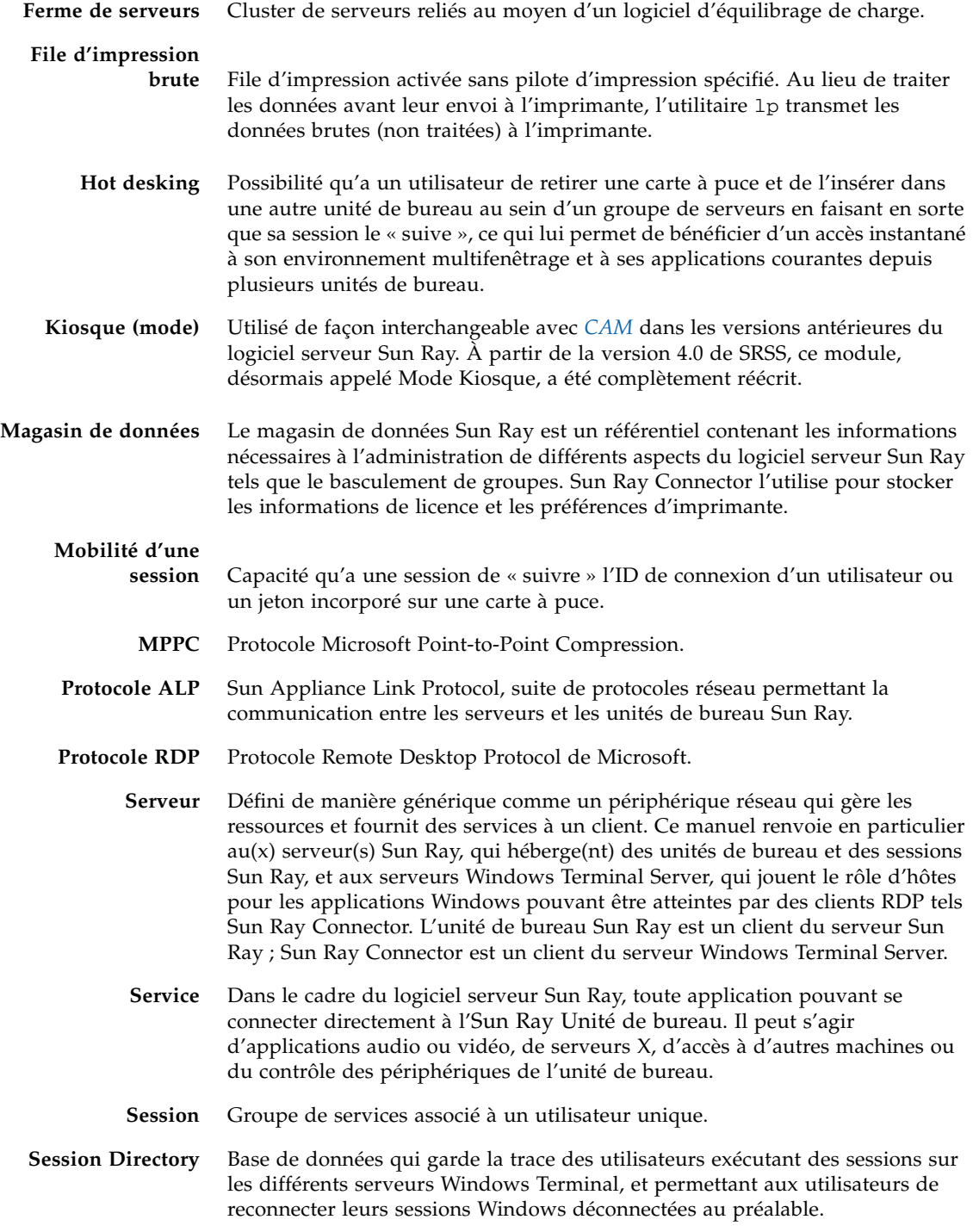

- **Terminal Windows** Tout périphérique utilisé pour accéder aux applications Windows résidant sur un serveur Windows Terminal Server.
	- **Unité de bureau** Unité de bureau Sun Ray ou DTU (Desktop Terminal Unit).

#### **Unité de bureau**

- **Sun Ray** L'unité de bureau, initialement connue sous le nom d'unité de terminal de bureau, désigne l'appareil physique utilisé pour transmettre les frappes de touche et événements souris afin de recevoir les informations d'affichage provenant du serveur Sun Ray. Le matériel de l'unité de bureau Sun Ray intègre un lecteur de carte à puce et la plupart des modèles bénéficient également d'un affichage à écran plat.
	- **URI** Identificateur de ressource universel, terme générique regroupant tous les types de noms et d'adresses qui font référence à des objets du World Wide Web.
	- **URL** Localisateur de ressource universel, adresse globale des documents et autres ressources sur le World Wide Web. Un URL est un type spécifique d'URI.

#### **Windows Terminal**

**Server** Serveur hébergeant des applications Microsoft pour des clients ou terminaux distants.

## <span id="page-60-0"></span>Index

### **C**

[CAM \(Mode d'accès contrôlé\),](#page-44-1) 31 [Carte à puce,](#page-40-2) 27 [Chiffrement,](#page-32-3) 19 [RC4,](#page-16-4) 3 [Compression,](#page-32-4) 19 [Console utilisateur ActivClient,](#page-40-3) 27 [Copier-coller,](#page-21-3) 8 [Couper-coller,](#page-19-3) 6, [8](#page-21-4)

### **D**

[Délai d'attente,](#page-47-1) 34 Démon [cups,](#page-38-0) 25 [proxy,](#page-24-1) 11, [22](#page-35-3) [Démon cups,](#page-38-1) 25 [Descripteur de session,](#page-45-3) 32 [Kiosque,](#page-45-4) 32 [Désinstallation,](#page-26-1) 13

#### **E**

[Équilibrage de charge,](#page-15-1) 2

### **F**

[Ferme de serveurs,](#page-18-2) 5 [File d'impression,](#page-36-4) 23 [Brute,](#page-37-2) 24 [FIPS,](#page-17-2) 4

### **G**

[groupadd,](#page-23-1) 10

#### **H**

[Hot desking et modes de licence,](#page-34-3) 21

### **I**

Impression [En cache,](#page-52-3) 39 [Sous Linux,](#page-37-3) 24 [Sous Solaris,](#page-37-4) 24 Installation [Sous Linux,](#page-25-2) 12 [Sous Solaris,](#page-23-2) 10

#### **L**

Lecteur [Carte à puce externe,](#page-40-4) 27 [Jetons Sun Ray,](#page-40-5) 27 [Licences d'accès client à Terminal Server \(TS-](#page-20-3)CAL), 7 [Licences supplémentaires,](#page-23-3) 10 [Limitations liées à Windows,](#page-20-4) 7

#### **M**

[Masquage PIN,](#page-40-6) 27 [Messages d'erreur,](#page-54-2) 41 [Microsoft Point-to-Point Compression \(MPPC\),](#page-16-5) 3 [Mise en cache de configurations d'imprimantes,](#page-36-5) 23 [Mode d'accès contrôlé,](#page-44-2) 31 [Mode Kiosque,](#page-44-3) 31

### **O**

[OpenSSL,](#page-22-3) 9 [Options de la ligne de commande,](#page-28-2) 15

#### **P**

[Package d'intégration Java Desktop System](#page-32-5)  (JDS), 19 [Procédure de mise à niveau,](#page-27-1) 14 Protocole [ALP \(Appliance Link Protocol\),](#page-14-2) 1 [RDP \(Remote Desktop Protocol\),](#page-14-3) 1

#### **R**

[Red Hat,](#page-22-4) 9 [Registre Windows,](#page-39-3) 26 [Renvoi d'impression « Follow-Me Printing »,](#page-49-2) 36 [RSA Security,](#page-16-6) 3

#### **S**

[Session Directory,](#page-15-2) 2, [4,](#page-17-3) [26](#page-39-4) [Solaris Trusted Extensions,](#page-42-1) 29 [Structure PC/SC,](#page-17-4) 4, [27](#page-40-7) [SuSE,](#page-22-5) 9

#### **U**

[utlicenseadm,](#page-33-1) 20 [uttscpd,](#page-24-2) 11, [22](#page-35-4) [uttscprinteradm,](#page-36-6) 23 [uttscrestart,](#page-35-5) 22 [uttscwrap,](#page-33-2) 20

#### **V**

[Verrouillage de session Windows,](#page-51-1) 38

#### **W**

[Windows Terminal Server,](#page-14-4) 1